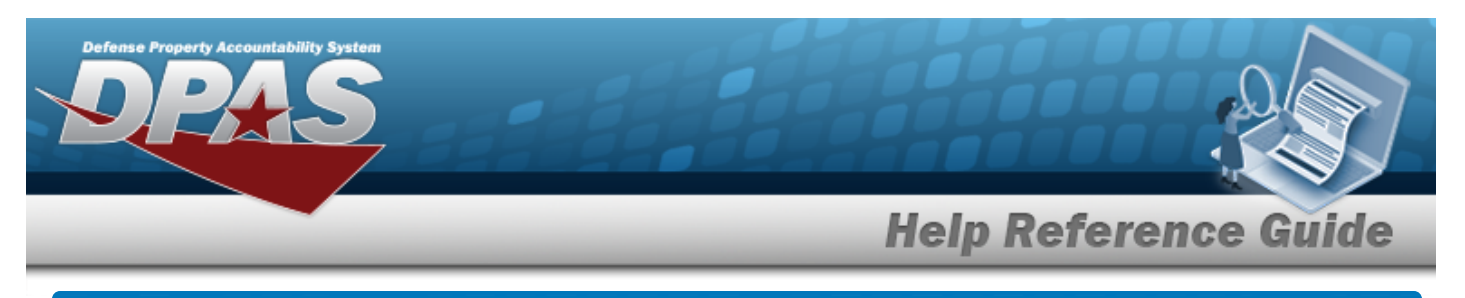

# **Search for Job Order Numbers — Criteria**

## **Overview**

The Maintenance and Utilization module Job Order Number (JON) process provides the ability to add, update or delete Job Order Numbers, and determine if the total cost associated with the JON is a reimbursable or non-reimbursable expense.

# **Navigation**

Accounting> JOB ORDER NBR > JOB ORDER NBR Search Criteria page

## **Procedures**

*One or more of the Search Criteria fields can be entered to isolate the results. By default, all results are displayed. Selecting at any point of this procedure returns all fields to the default "All" setting.* 

#### **Search for a JOB ORDER NBR**

1. In the Search Criteria box, narrow the results by entering one of the following optional fields:

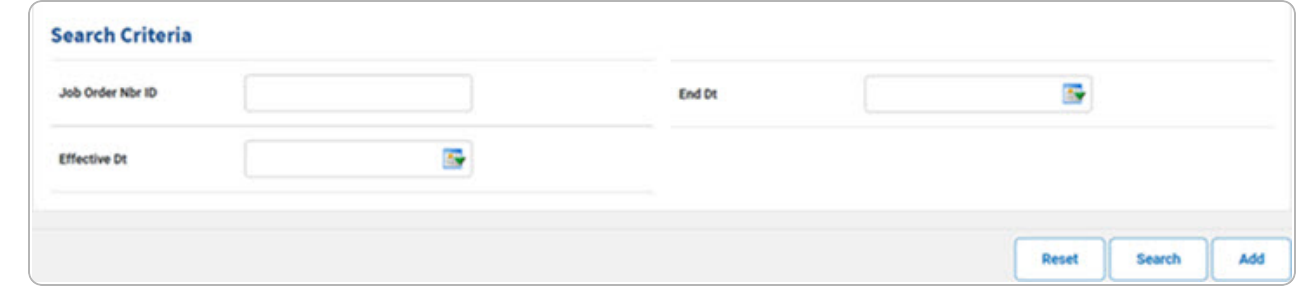

2. Select  $\frac{\text{Search}}{\text{Start}}$ . *The* **Search for a Job Order [Number](JobOrderNbrSrchRslts.htm)** - **Results** page appears.

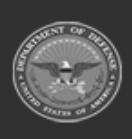

e Property Accountability Syste

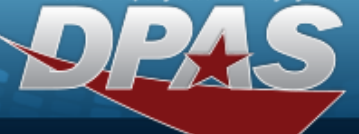

**Help Reference Guide** 

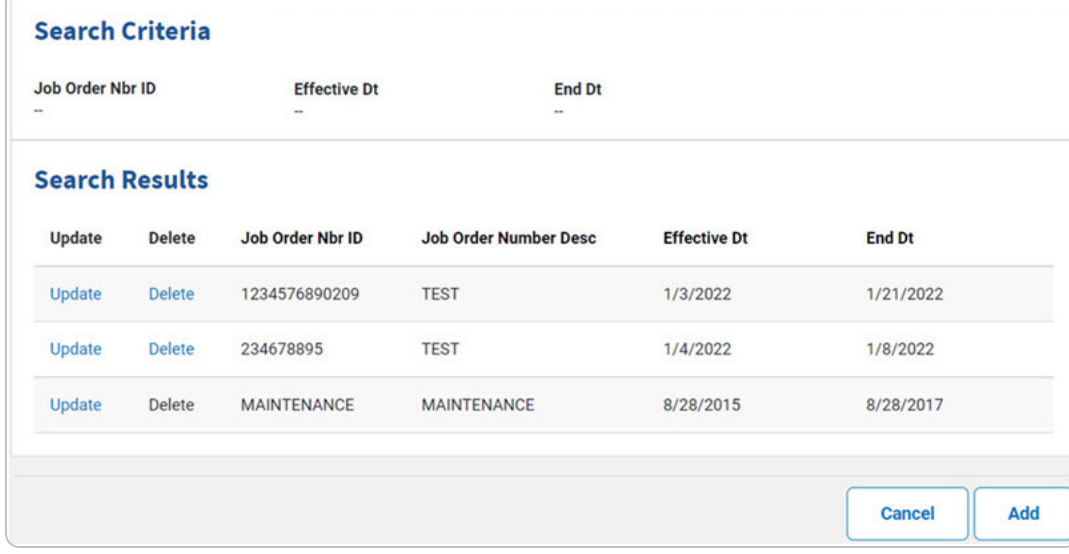

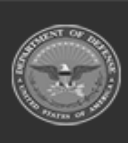

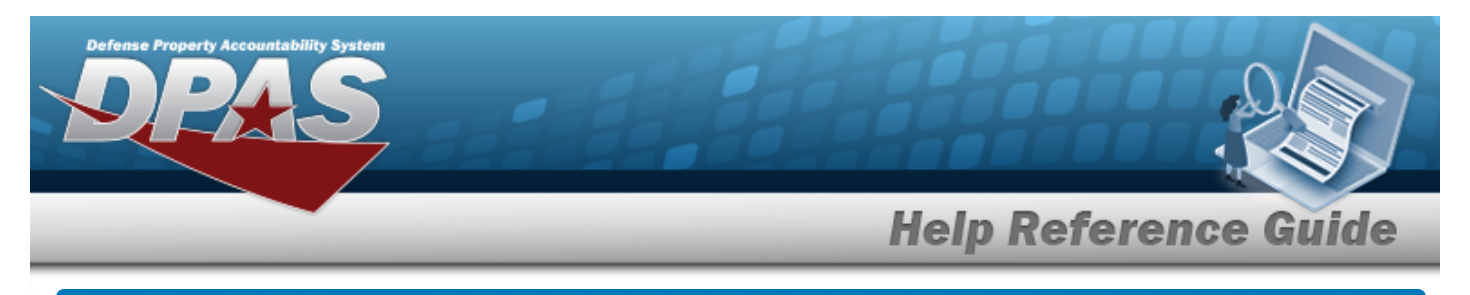

# **Add a Job Order Number**

# **Navigation**

Accounting > JOB ORDER NBR > Search Criteria >  $\Box$  > JOB ORDER NBR Add page

### **Procedures**

#### **Add a Job Order Number**

*Selecting at any point of this procedure removes all revisions and closes the page. Bold numbered steps are required.*

### 1. Select  $\frac{1}{\sqrt{1-\frac{1}{n}}}$ . The **Add a Job Order Number** page appears.

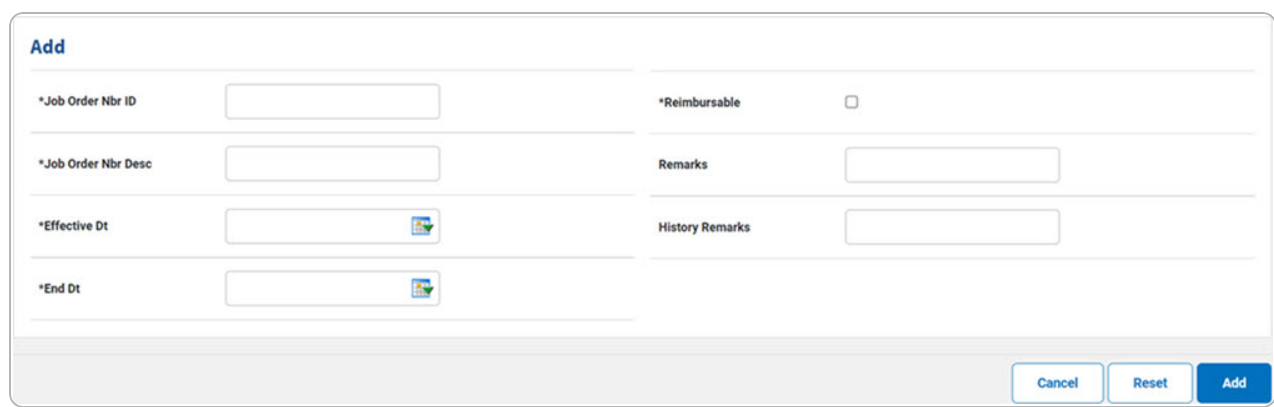

- **A.** Enter the JOB ORDER NBR ID in the field provided. *This is a 30 alphanumeric character field.*
- **B.** Enter the JOB ORDER NBR DESC in the field provided. *This is a 256 alphanumeric character field.*
- **C.** Use **the** to select the EFFECTIVE DT, or enter the date (MM/DD/YYYY) in the field provided.
- **D.** Use **the select the END DT, or enter the date (MM/DD/YYYY)** in the field provided.
- **E.** Click  $\Box$  to select the Reimbursable. *This ensures that the Job Order Number is used to track Dispatch costs.*

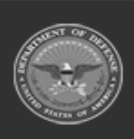

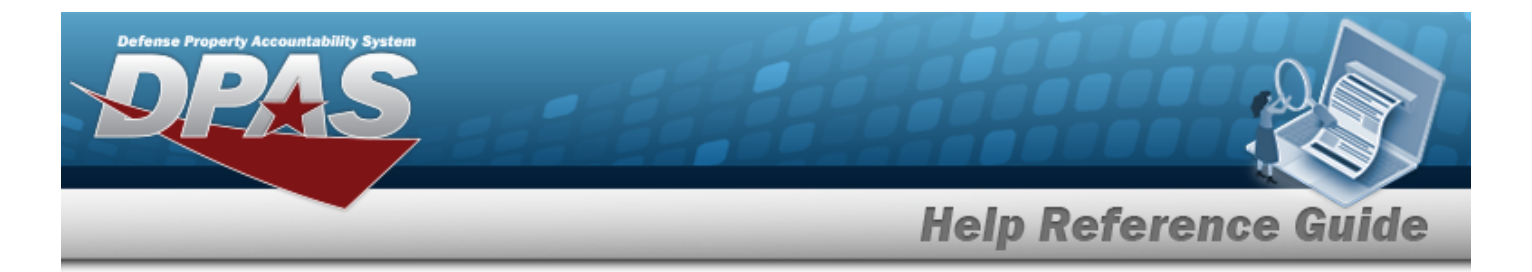

a. If  $\blacksquare$  Reimbursable, then enter the AUTHORIZED DOLLAR AMT in the field provided. *This is a 17 numeric character field.*

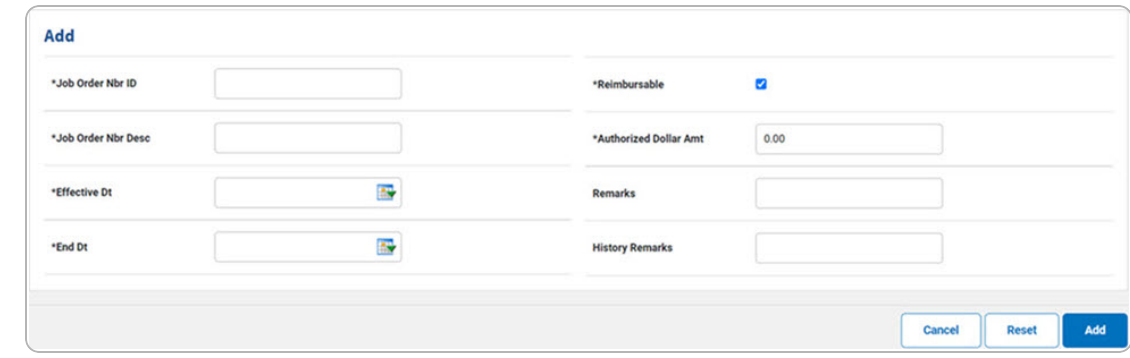

2. Select . *The View the Job Order Nbr [Transaction](JobOrderNbrTransSts.htm) Status page appears.*

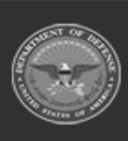

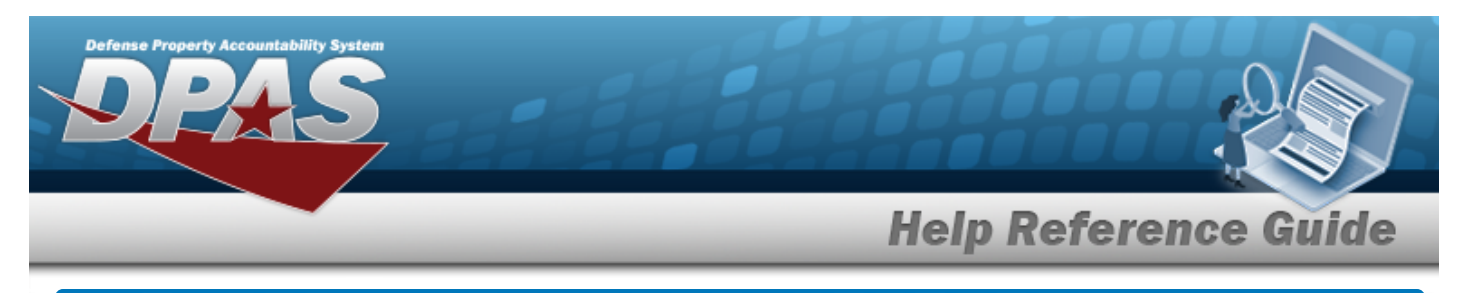

# **Update a Job Order Number**

## **Navigation**

Accounting > JOB ORDER NBR > Search Criteria >  $\frac{1}{s_{\text{search}}}$  > Search Results > Update [hyperlink](Hyperlink.htm) > JOB ORDER NBR Update page

### **Procedures**

#### **Update a JOB ORDER NBR**

*Selecting*  $\frac{c_{\text{ancel}}}{c_{\text{ancel}}}$  *at any point of this procedure removes all revisions and closes the page. Bold numbered steps are required.*

1. Select the Update [hyperlink](Hyperlink.htm) of the desired JON. *The Update a Job Order Number page appears.*

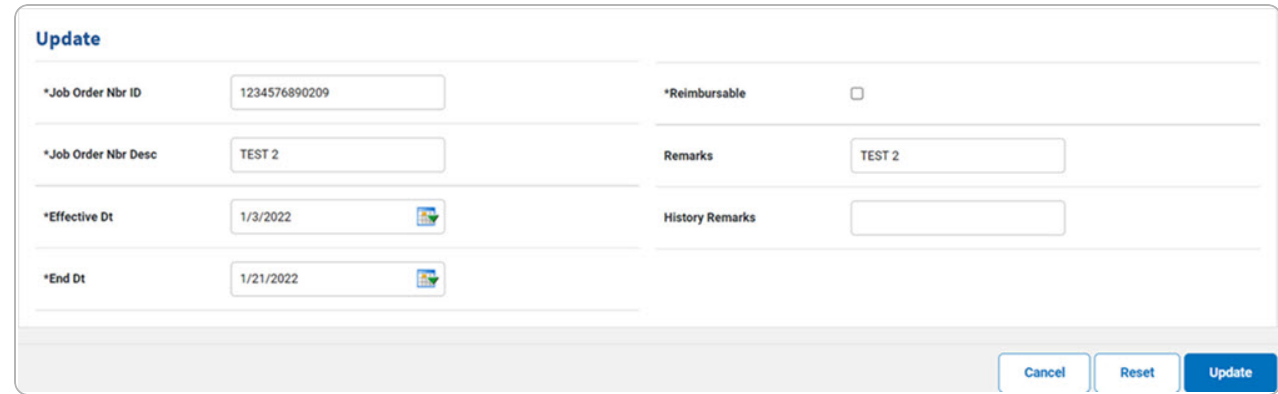

- **2.** Update the JOB ORDER NBR ID, entering the revised identifier in the field provided. *This is a 30 alphanumeric character field.*
- **3.** Update the JOB ORDER NBR DESC, entering the revised explanation in the field provided. *This is a 256 alphanumeric character field.*
- **4.** Update the EFFECTIVE DT, using  $\mathbb{R}^n$  or entering the date (MM/DD/YYYY) in the field provided.
- **5.** Update the END DT, using  $\mathbb{R}^n$  or entering the date (MM/DD/YYYY) in the field provided.

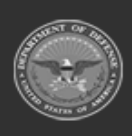

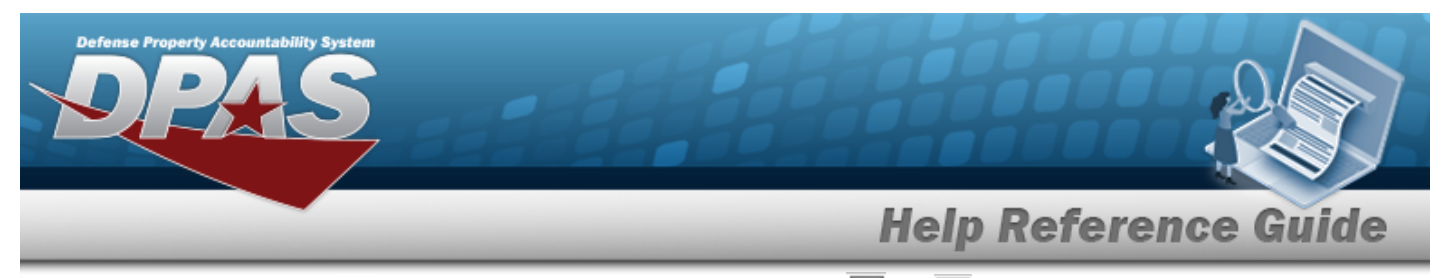

- **6.** Verify the Reimbursable contains the appropriate  $\Box$  or  $\Box$ . This ensures that the Job *Order Number is used to track Dispatch costs.*
	- A. If  $\overline{\blacksquare}$  Reimbursable, then update the AUTHORIZED DOLLAR AMT, entering the revised number in the field provided. *This is a 17 numeric character field.*

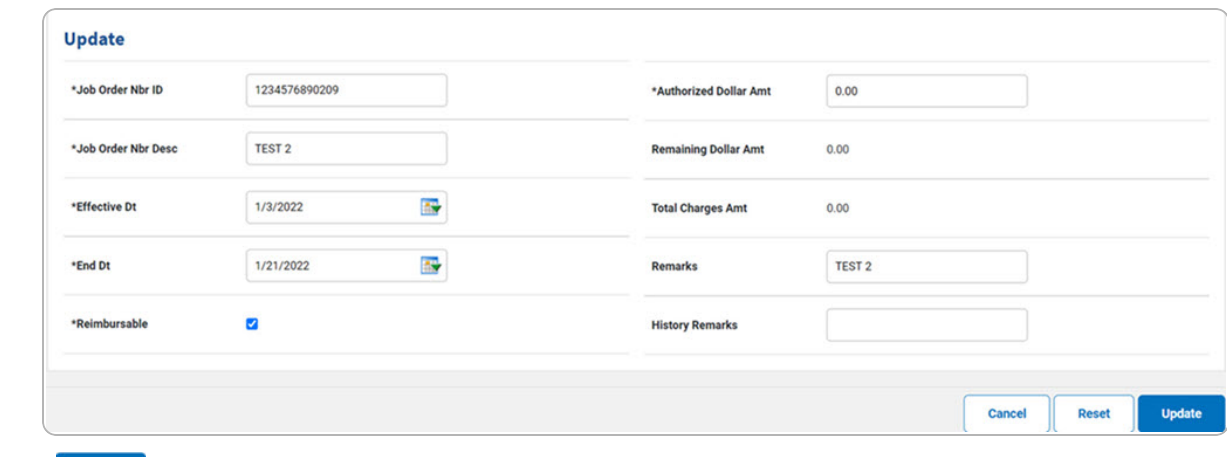

7. Select . *The View the Job Order Number [Transaction](JobOrderNbrTransSts.htm) Status page appears.*

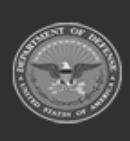

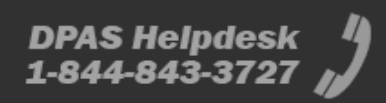

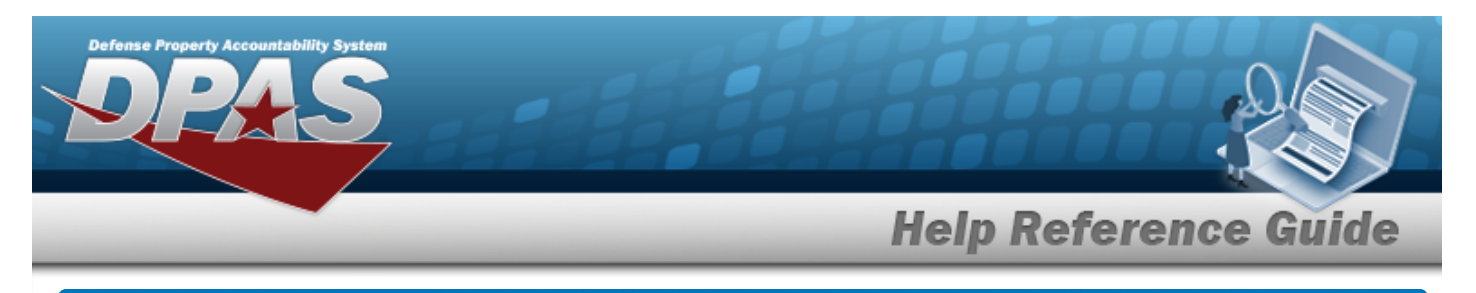

# **Delete a Job Order Number**

## **Navigation**

Accounting > JOB ORDER NBR > Search Criteria >  $\frac{1}{s_{\text{search}}}$  > Search Results > Delete [hyper](Hyperlink.htm)[link](Hyperlink.htm) > Job Order Number Delete page

### **Procedures**

#### **Delete a Job Order Number**

*Selecting at any point of this procedure removes all revisions and closes the page. Bold numbered steps are required.*

1. Select the Delete [hyperlink](Hyperlink.htm) of the desired JON. *The Delete a Job Order Number page appears.*

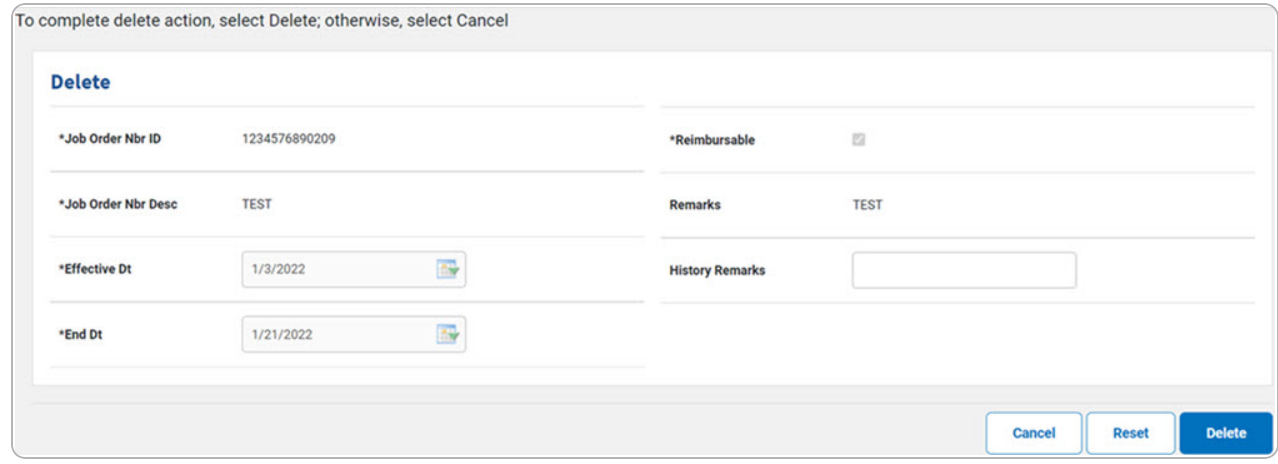

**2.** *Verify the Reimbursable contains the appropriate or . This ensures that the Job Order Number is used to track Dispatch costs.*

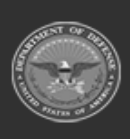

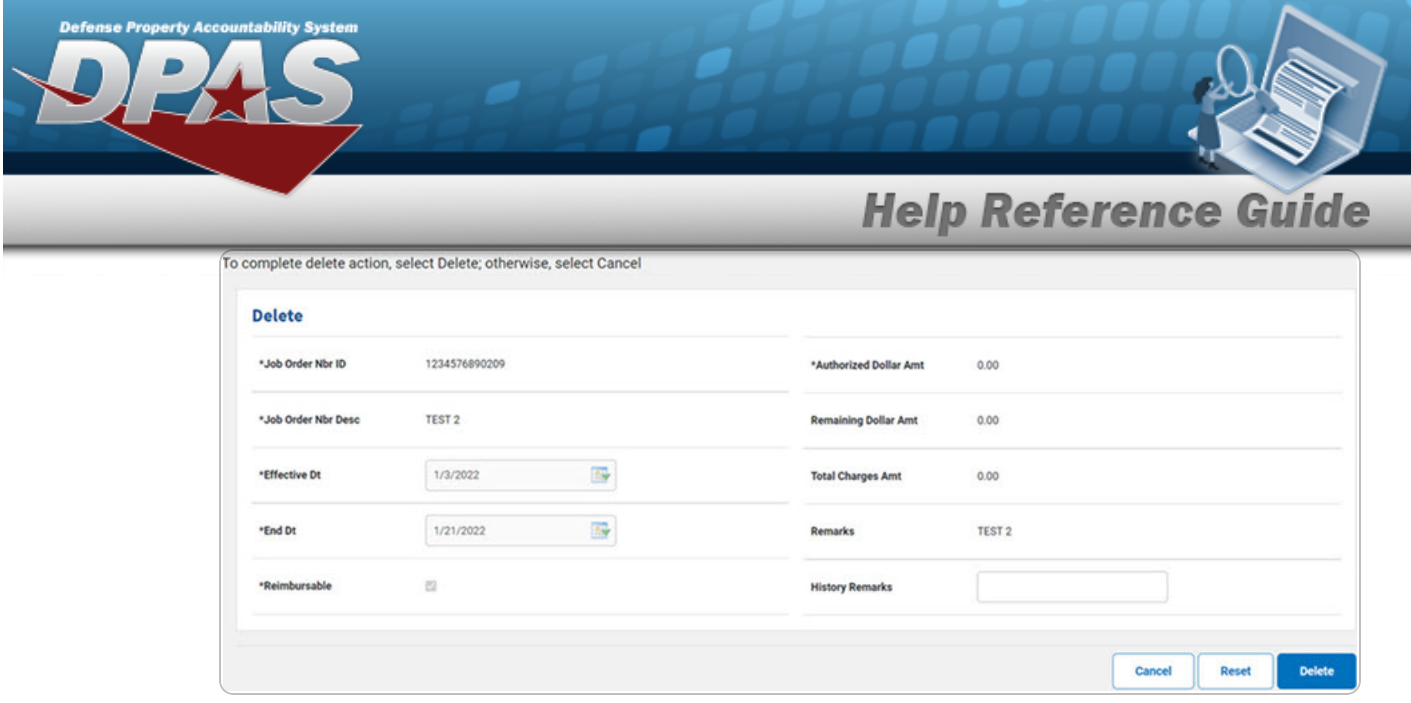

3. Select . *The View the Job Order Number [Transaction](JobOrderNbrTransSts.htm) Status page appears.*

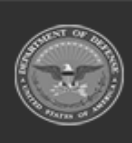

**DPAS Helpdesk**  $^{4}$ <br>1-844-843-3727